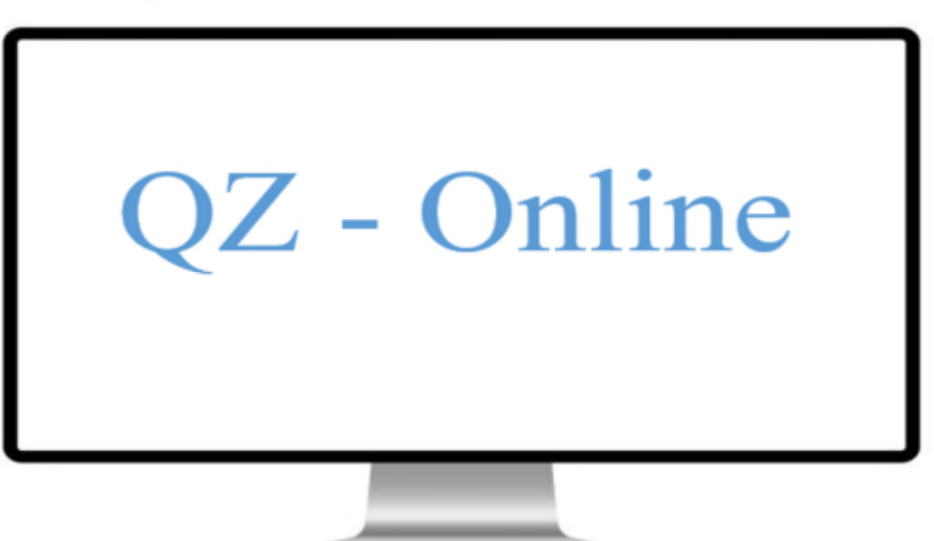

# **Das Handbuch**

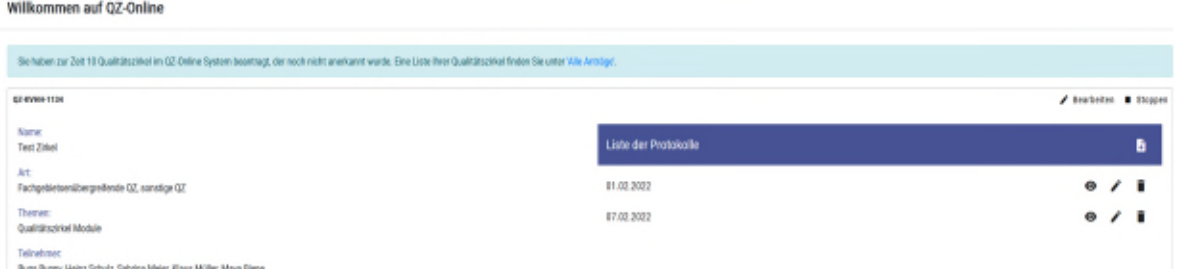

# .<br>haltverzeichnis

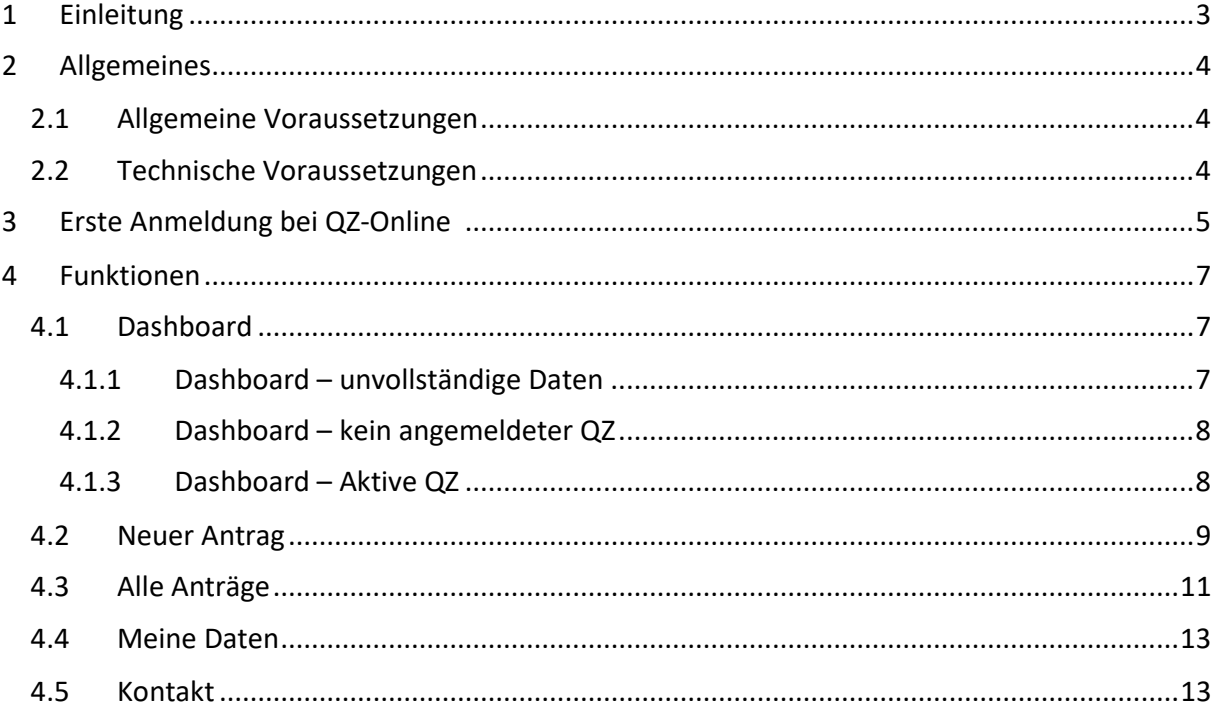

Ξ

# 1 Einleitung

Qualitätszirkel treffen sich mehrmals jährlich. Die Teilnehmenden tauschen sich zu Themen des Praxisalltags aus, vorrangig zu medizinischen Themen (Bluthochdruck, Diabetes, Asthma, Impfen, Schmerztherapie etc.), und zur Patientensicherheit, diskutieren Studien und Leitlinien oder befragen Experten.

Die Sitzungen werden von ausgebildeten Moderatoren geleitet. In vielen Bundesländern unterstützen sogenannte Tutoren (erfahrene Moderatoren mit einer Zusatzausbildung) die Qualitätszirkelarbeit durch Aus- und Fortbildungsangebote für Moderatoren.

Das bringt die Teilnahme an einem Qualitätszirkel:

- Fachlichen Austausch mit Kolleginnen und Kollegen
- Kontaktaufbau und Netzwerkbildung
- Individuelle Fortbildung
- Reflexion und Weiterentwicklung der eigenen Arbeit
- Mehr Zufriedenheit mit der eigenen Arbeit

Nun wurde der Prozess von "Antrag auf Anerkennung eines Qualitätszirkels" digitalisiert. Das Produkt der Kassenärztlichen Vereinigung Hamburg heißt QZ-Online. Durch diese Anwendung können die Ärzte/Ärztinnen und Psychotherapeuten/ Psychotherapeutinnen ihre Qualitätszirkel online beantragen.

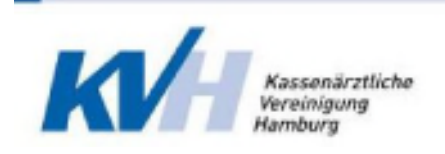

# 2 Allgemeines

### 2.1 Allgemeine Voraussetzungen

Für die Beantragung eines Qualitätszirkels über die QZ-Online wird vorausgesetzt, dass der Benutzer ein zugelassener oder ermächtigter Arzt sowie Psychotherapeut in Hamburg ist.

#### 2.2 Technische Voraussetzungen

Hierfür wird vorausgesetzt, dass der Benetzter einen Internetzugang bzw. Zugang zum Portal von der Kassenärztlichen Vereinigung Hamburg hat.

Außerdem werden folgende Browser unterschützt:

- Chrome
- Firefox
- Safari
- Edge

Der Internet-Explorer wird **NICHT** unterstützt.

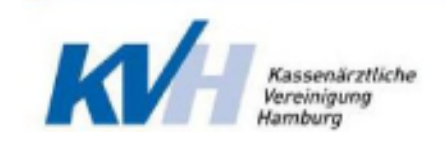

# 3 Erste Anmeldung bei QZ-Online

Die Anmeldung bei QZ-Online erfolgt über das Portal der Kassenärztlichen Vereinigung Hamburg. Um die QZ-Online-Anwendung zu erreichen, müssen folgende Schritte ausgeführt werden:

- **.** Rufen Sie bitte die folgende Url: https://www.ekvhh.de auf.
- **.** Melden Sie sich mit Ihren Zugangsdaten an.

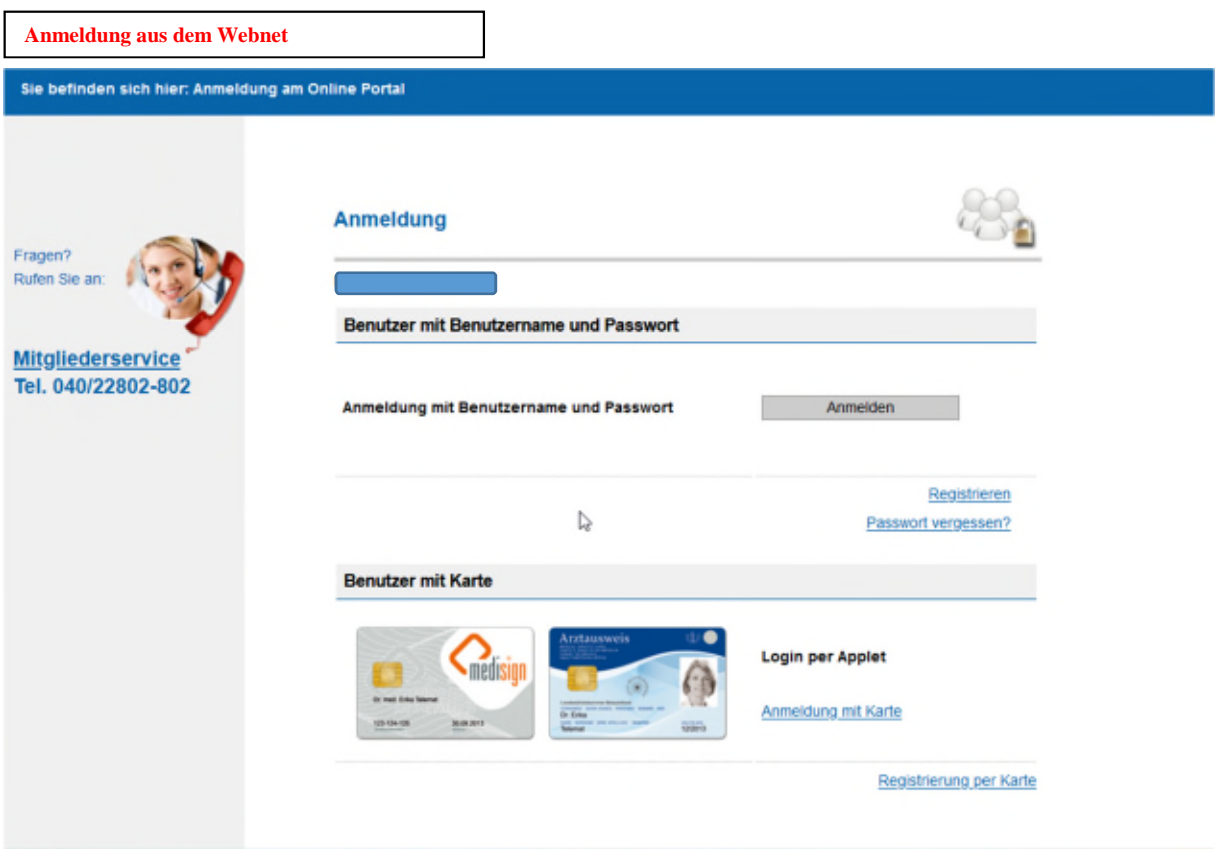

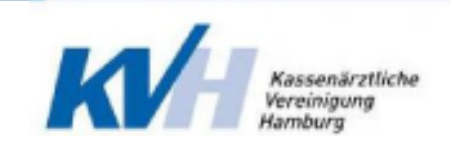

. Unter dem Menü "Anwendungen" auf der linken Seite finden Sie die Anwendung

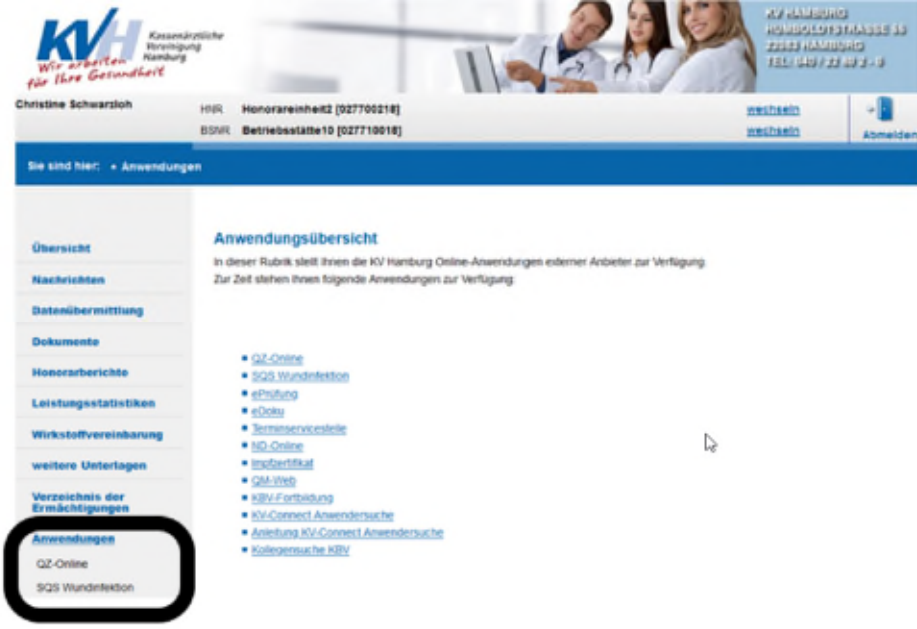

**.** Klicken Sie bitte auf QZ-Online

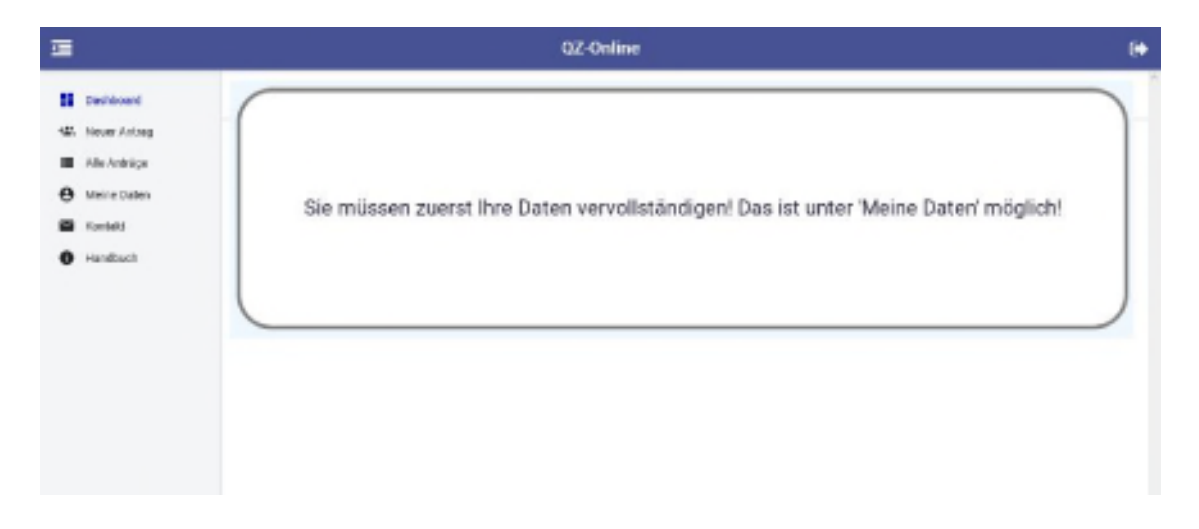

**.** Um einen Antrag erstellen zu können, müssen Sie zuerst Ihre Daten unter "Meine Daten" vervollständigen

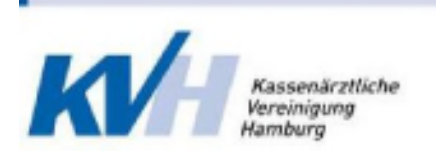

### 4 Funktionen

### 4.1 Dashboard

Auf dem Dashboard sehen Sie immer die aktuellen Informationen, welche zu diesem Zeitpunkt für Sie wichtig sind. Im Prinzip gibt es nur drei Ansichten vom Dashboard

- Unvollständige Daten
- Kein angemeldeter Qualitätszirkel
- Angemeldeter Qualitätszirkel

#### 4.1.1 Dashboard – unvollständige Daten

Wenn Sie sich zum ersten Mal bei der "QZ-Online"-Anwendung anmelden, sind Ihre Daten nicht vollständig. Daher werden Sie gebeten zuerst Ihre Daten zu komplettieren.

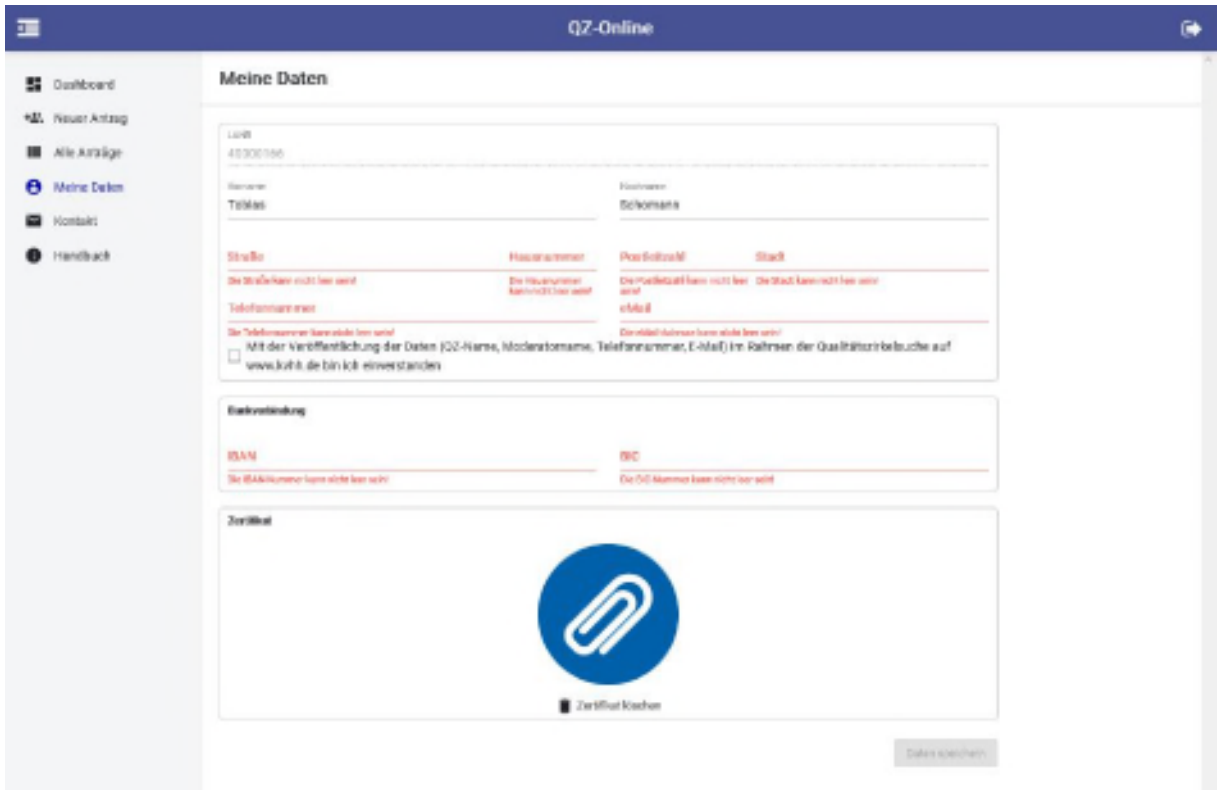

Der Aktualisierungsknopf wird erst aktiv, wenn alle Pflichtfelder ausgefüllt sind. Die LANR-Nummer kann nicht bearbeitet werden.

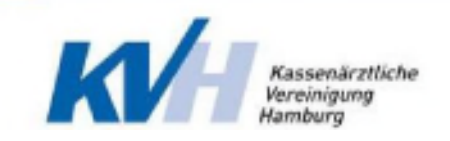

#### 4.1.2 Dashboard – kein angemeldeter QZ

Wenn Sie noch keinen angemeldeten Qualitätszirkel haben.

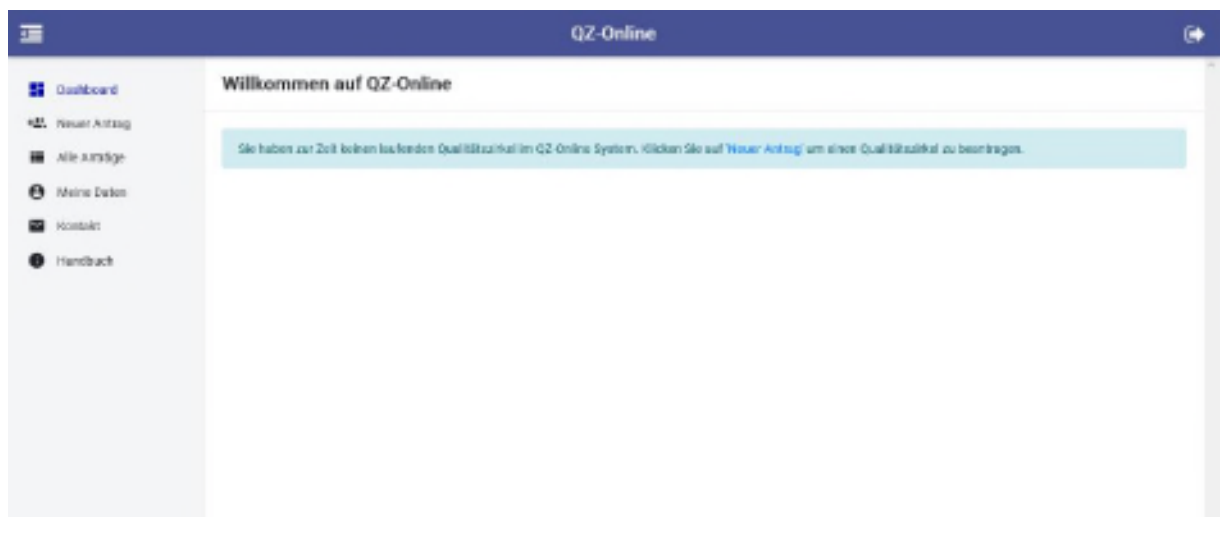

#### 4.1.3 Dashboard – Aktive QZ

Wenn Sie einen aktiven Qualitätszirkel haben, wird dieser auf dem Dashboard angezeigt. Sie haben über das Dashboard folgende Möglichkeiten für einen aktiven Qualitätszirkel:

- 1. Zirkel beenden
- 2. Zirkel bearbeiten
- 3. Sitzungsprotokoll hinzufügen

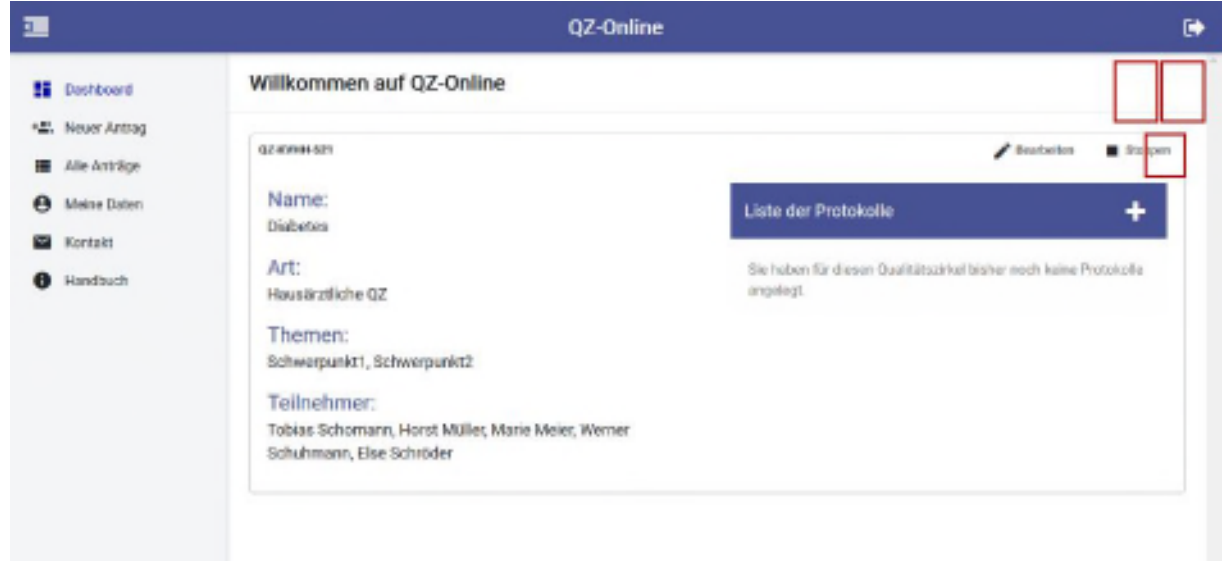

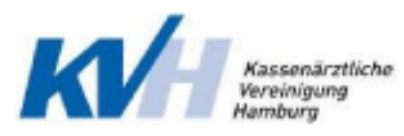

#### 4.2 Neuer Antrag

Ein neuer Antrag erfolgt über drei Schritte:

- 1. Qualitätszirkeldaten eingeben
- 2. Teilnehmer hinzufügen
- 3. Hinweise akzeptieren

Auf die Korrektheit jedes o.g. Schrittes wird überprüft, wenn der "Senden"-Button betätig ist. Gibt es einen Fehler, wird Ihnen dies angezeigt. Im Prinzip müssen folgende Voraussetzungen erfüllt sein, damit Sie einen Antrag senden können:

- Der Zirkel hat einen Namen.
- Der Zirkel hat ein Thema oder mehrere Themen. (Sie können Themen mit einem Koma trennen).
- Die Art des Zirkels muss gewählt sein.
- Die Teilnehmeranzahl ist zwischen fünf und zwanzig und die Hälfte sind Ärzte/Ärztinnen und/oder Psychotherapeuten/ Psychotherapeutinnen in Hamburg.

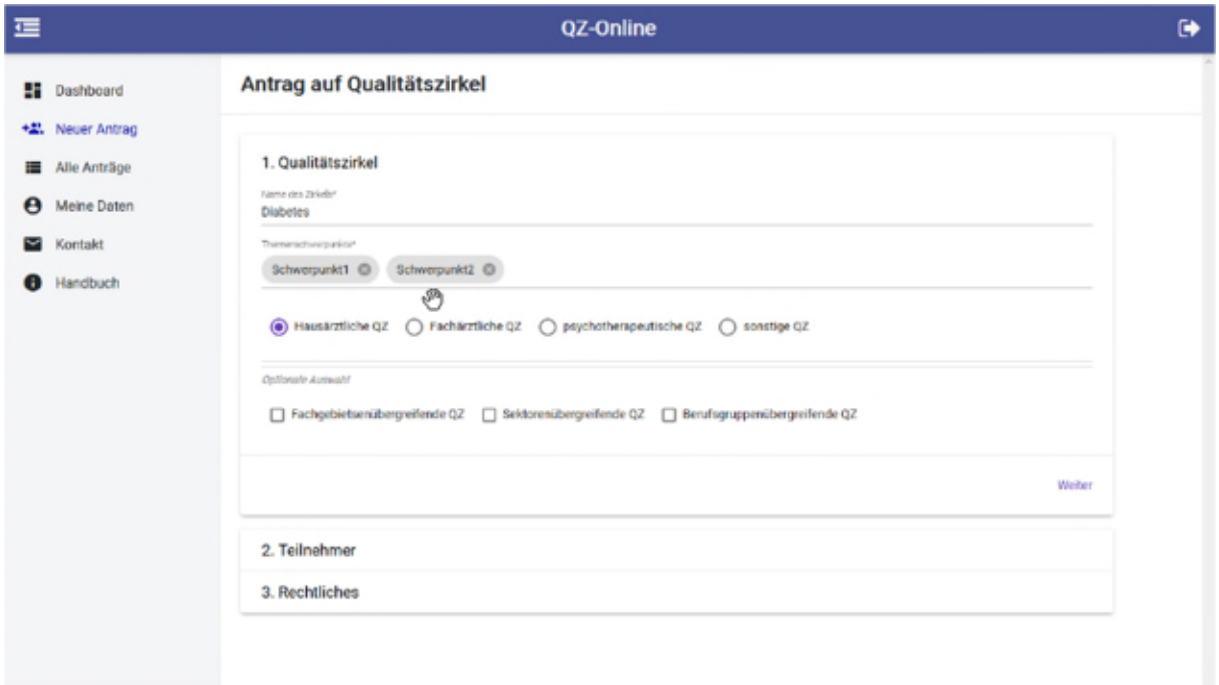

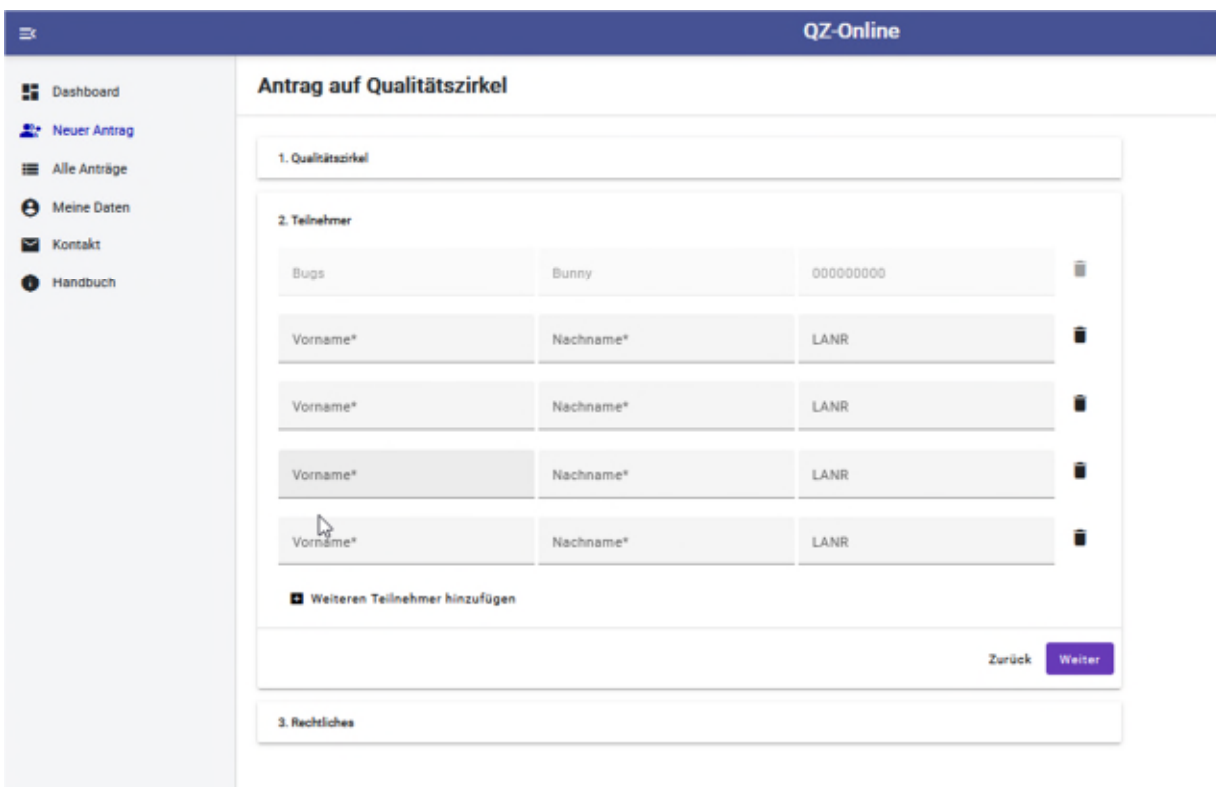

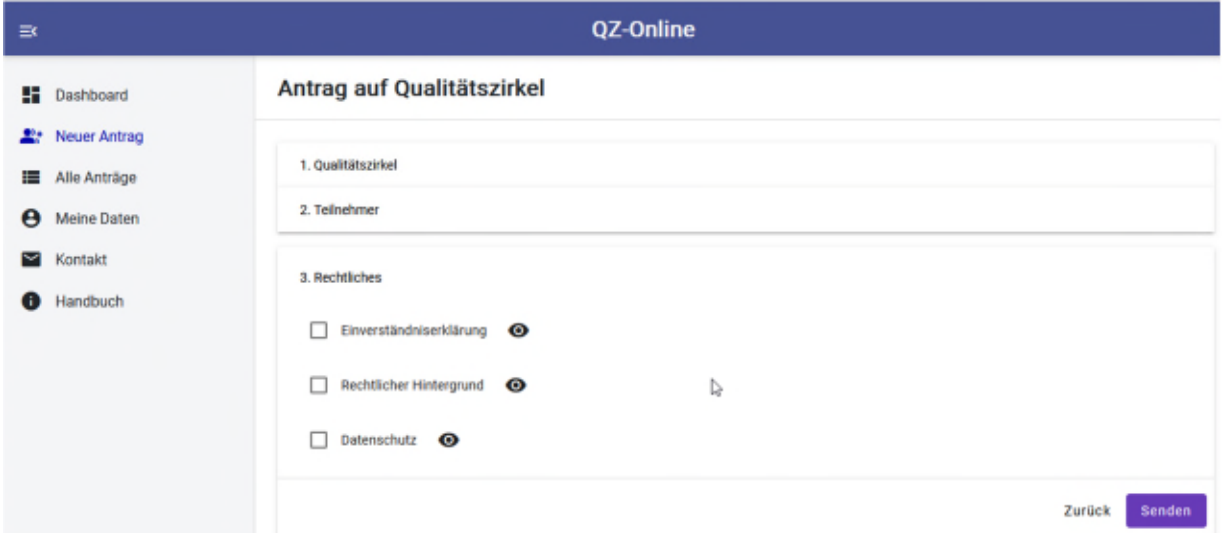

### 4.3 Alle Anträge

Hier haben Sie eine Auflistung alle Ihre Zirkel unabhängig von Status. Ein Zirkel kann folgende Status haben:

- Noch nicht anerkannt
- Anerkannt
- Beendet

Gelöscht

Für jeden Zirkel abhängig dessen Status gibt es Aktionen.

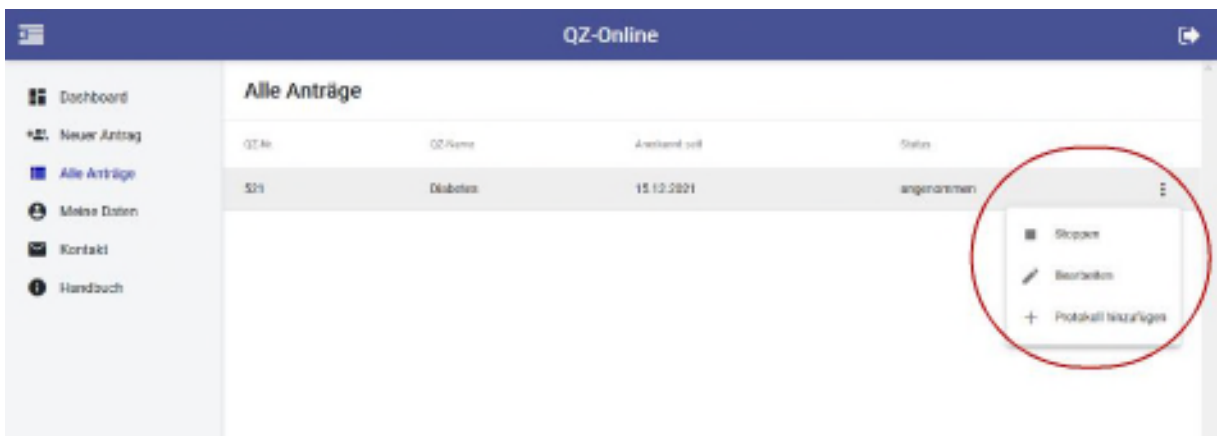

### 4.4 Sitzungsprotokoll

Das Sitzungsprotokoll muss nach jeder Sitzung geschrieben werden. Hierfür kommen Sie entweder über das Dashboard oder über "Alle Anträge" auf die Seite.

Beim Erstellen eines Sitzungsprotokolls werden die Teilnehmer aus dem Zirkel automatisch übernommen. Sie habe immer noch die Möglichkeit, die Teilnehmer zu bearbeiten.

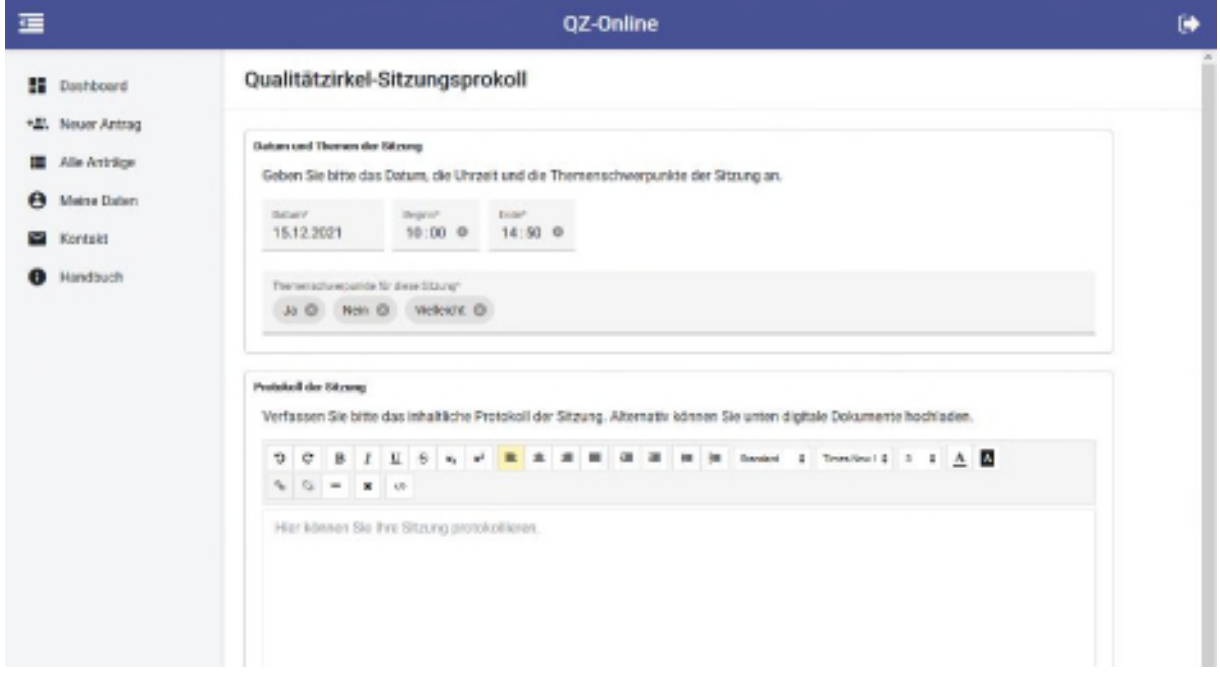

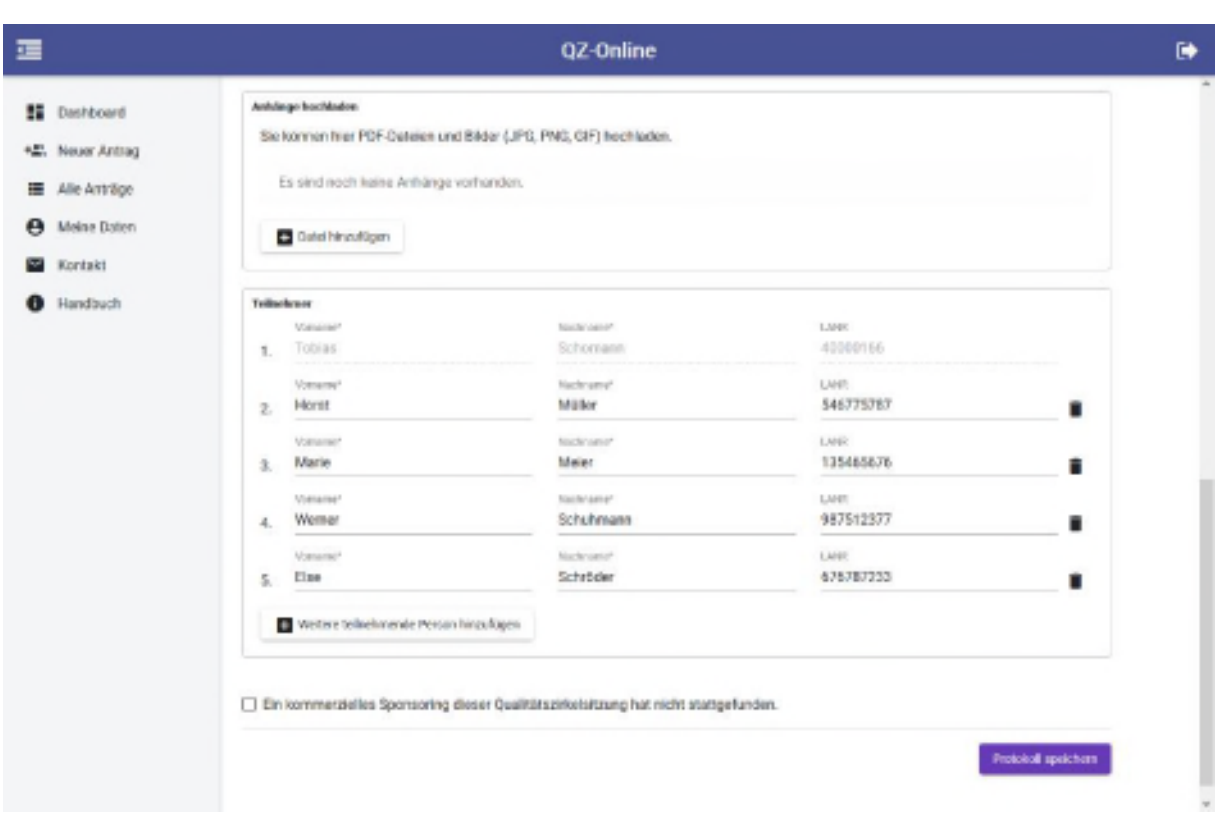

#### 4.5 Meine Daten

Hier haben Sie die Möglichkeit, Ihre Daten aktualisieren. Dies haben Sie bei der ersten Anmeldung gemacht.

#### 4.6 Kontakt

Wir helfen Ihnen, wo wir können. Daher freuen wir uns, wenn Sie uns kontaktieren. Dafür gibt es das Menü "Kontakt". Ihre Daten wie Name, Email sowie Telefonnummer werden automatisch von "Meine Daten" übernommen. Sind die Daten veraltet, bitte korrigieren Sie sie, damit wir Sie erreichen können.

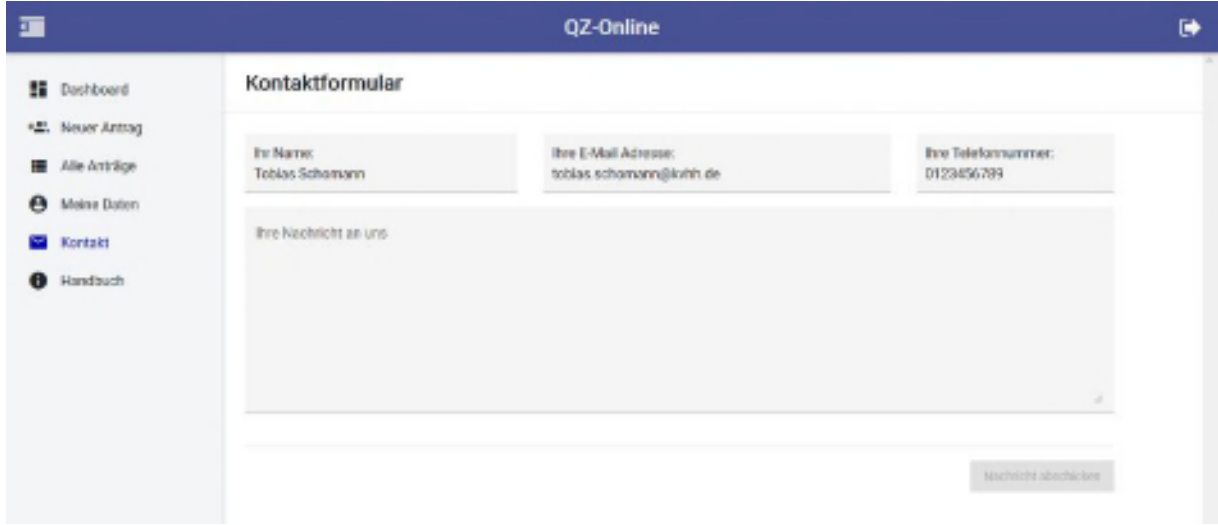